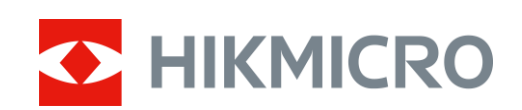

# Termocannocchiale monoculare Serie HIKMICRO OWL

Manuale d'uso V5.5.54 202212

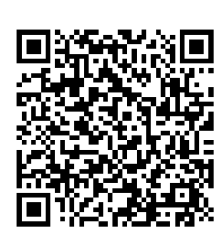

Contatti

## **Sommario**

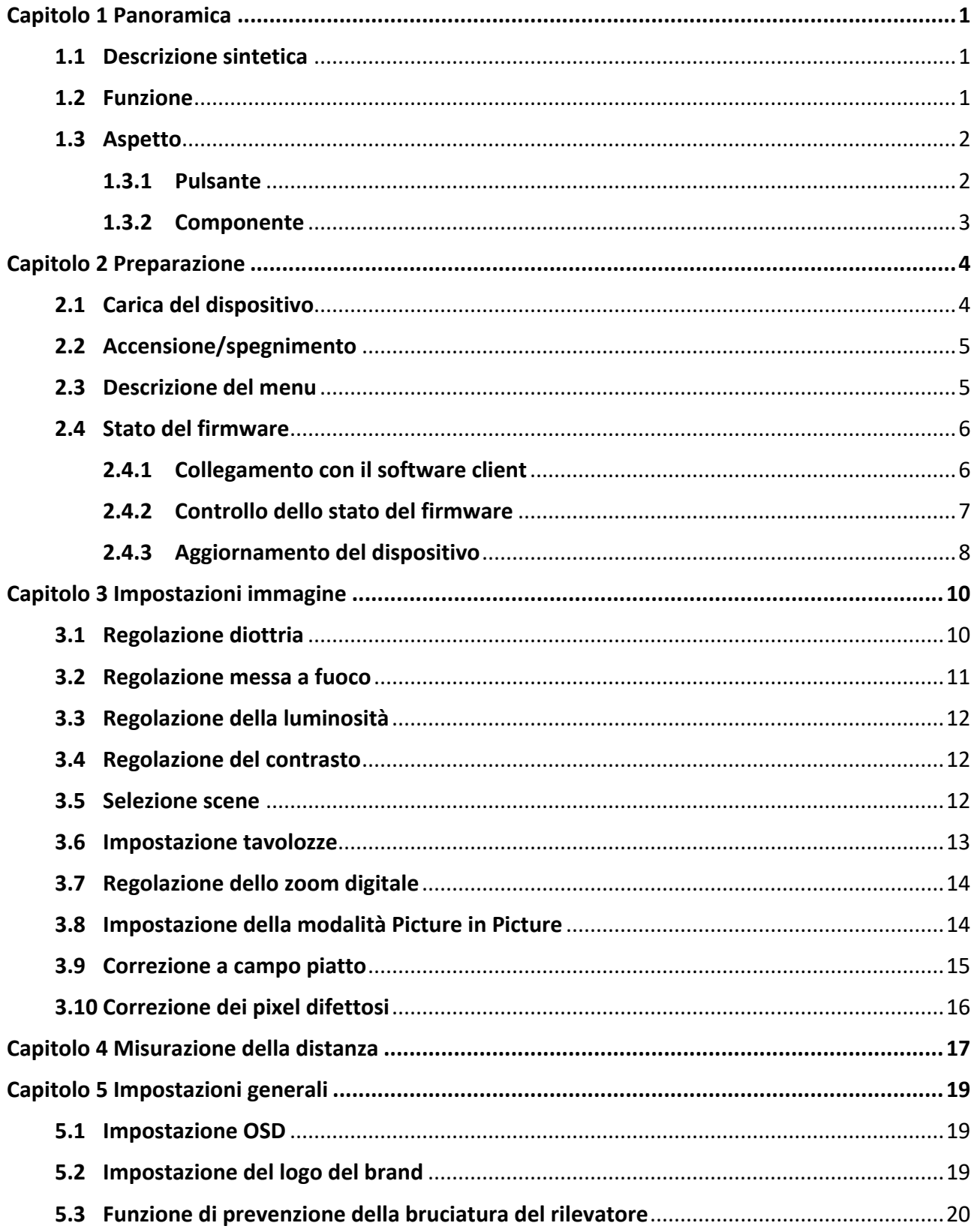

## Manuale d'uso del termocannocchiale monoculare

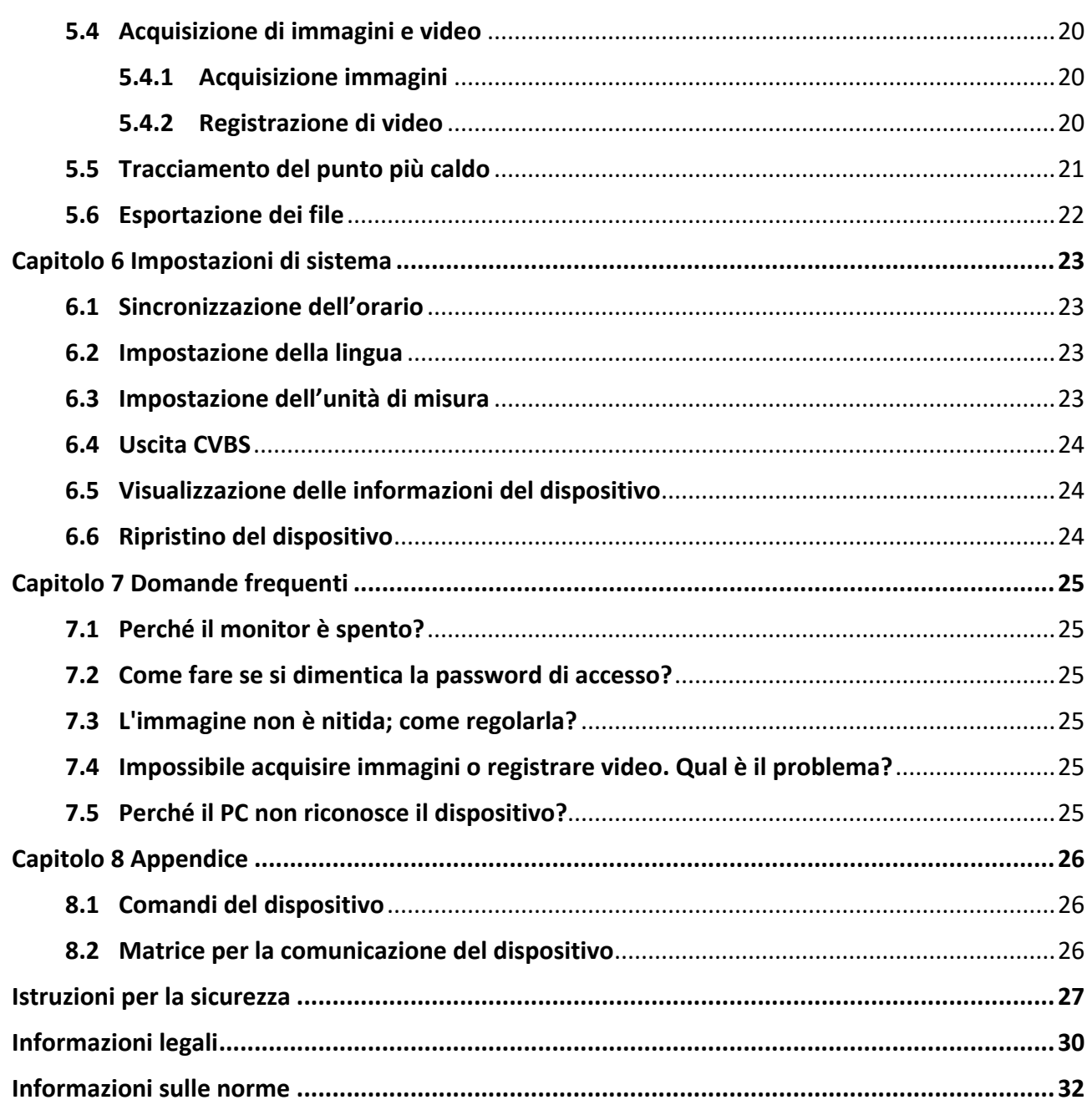

## **Capitolo 1 Panoramica**

## <span id="page-3-1"></span><span id="page-3-0"></span>**1.1 Descrizione sintetica**

Il termocannocchiale HIKMICRO OWL supporta, tra le altre, funzioni di osservazione, misurazione della distanza e hotspot. Il sensore termico integrato ad alta sensibilità offre una visione chiara anche in condizioni di totale oscurità. I campi di impiego principali sono le attività di caccia, ricerca e soccorso, escursionismo, viaggi e simili.

## <span id="page-3-2"></span>**1.2 Funzione**

### **Misurazione di distanza**

Il dispositivo è in grado di calcolare la distanza tra il bersaglio e la posizione di osservazione.

### **Tracciamento del punto più caldo**

Il dispositivo è in grado di rilevare la temperatura massima nell'inquadratura e di indicare il punto in cui la rileva. La funzione varia a seconda dei diversi modelli di telecamera.

#### **Correzione dell'immagine**

Il dispositivo supporta le funzionalità di correzione dei pixel difettosi (DPC, Correzione pixel difettosi) e di correzione della profondità di campo (FFC, Correzione a campo piatto) per ottimizzare la qualità dell'immagine.

### **Collegamento con il software client**

Il dispositivo consente di acquisire immagini istantanee, registrare video e impostare i parametri tramite l'app HIKMICRO Sight attraverso la connessione a un telefono mediante hotspot Wi-Fi.

#### **Conservazione**

Il modulo di memoria integrato supporta la registrazione dei video e l'acquisizione di istantanee.

## <span id="page-4-0"></span>**1.3 Aspetto**

### <span id="page-4-1"></span>**1.3.1 Pulsante**

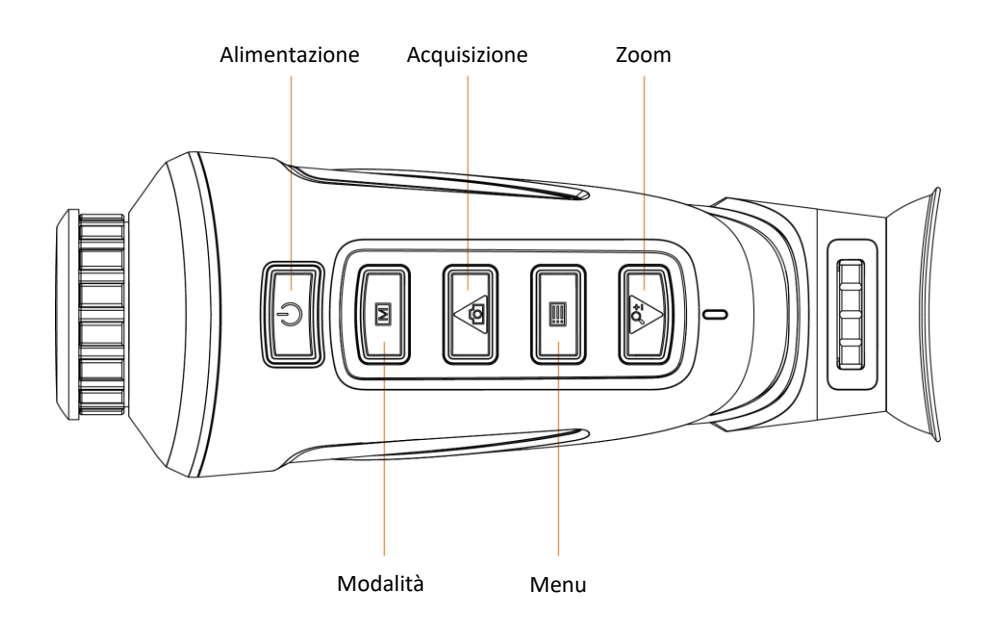

### **Figura 1-1 Pulsanti sul dispositivo**

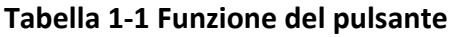

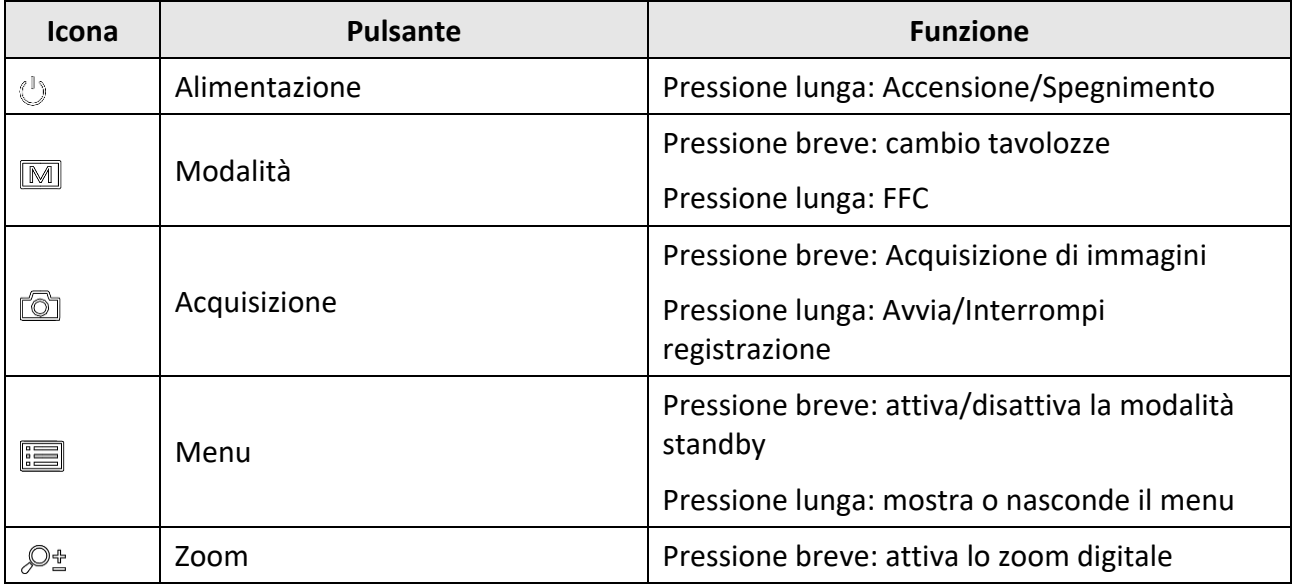

### <span id="page-5-0"></span>**1.3.2 Componente**

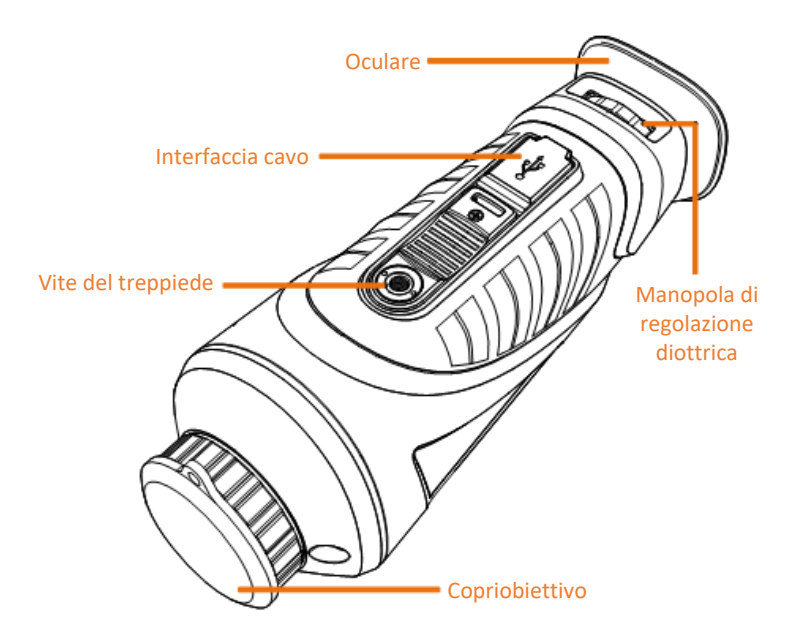

### **Figura 1-2 Panoramica dei componenti**

- Copriobiettivo: Protegge l'obiettivo da polvere e graffi.
- Manopola di regolazione diottrica: Regola l'impostazione delle diottrie.
- Interfaccia cavo: Collegare il dispositivo alla fonte di alimentazione o trasmettere dati con un cavo USB-C.
- Vite del treppiede: Serve per l'installazione del treppiede.
- Oculare: L'elemento posizionato più vicino all'occhio per visualizzare il bersaglio.

## **Capitolo 2 Preparazione**

## <span id="page-6-1"></span><span id="page-6-0"></span>**2.1 Carica del dispositivo**

All'avvio del dispositivo viene visualizzato lo stato della batteria. Quando la batteria è scarica, caricare il dispositivo e verificare che funzioni correttamente.

### **Prima di iniziare**

- La temperatura di carica deve essere compresa tra 0 °C e 45 °C.
- Caricare il dispositivo con il cavo in dotazione.

#### **Procedura**

- 1. Sollevare il coperchio del connettore.
- 2. Collegare il cavo e caricare il dispositivo.

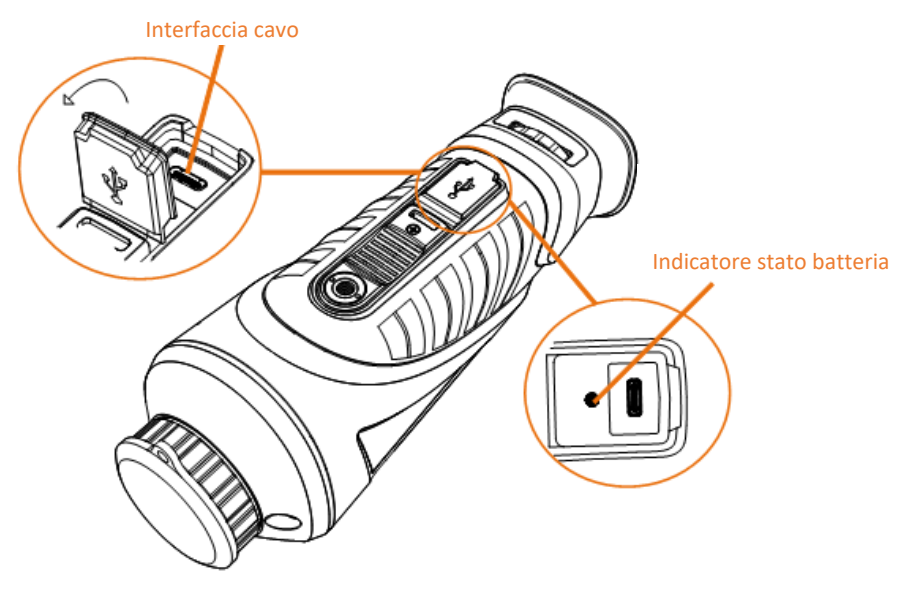

#### **Figura 2-1 Interfaccia cavo**

- Rosso e verde lampeggiante: si è verificato un errore.
- Rosso fisso: la batteria si sta caricando correttamente.
- Verde fisso: la batteria è completamente carica.
- Spento: la batteria non si sta caricando.

### **Nota**

- Caricare il dispositivo per più di 5 ore prima di utilizzarlo per la prima volta.
- La batteria integrata è di tipo 18650 e le sue dimensioni sono 24 x 72 mm. La tensione e la capacità nominali sono pari a 3,635 V CC/3350 mAh.

## <span id="page-7-0"></span>**2.2 Accensione/spegnimento**

### **Accensione**

Quando il dispositivo è collegato al cavo o la carica della batteria è sufficiente, premere  $\mathbb{U}$  per 2 secondi per accendere il dispositivo.

### **Spegnimento**

Quando il dispositivo è acceso, tenere premuto  $\Diamond$  per 2 secondi per spegnerlo.

**Nota**

- Quando si spegne il dispositivo, compare un conto alla rovescia. È possibile interrompere il conto alla rovescia, e annullare lo spegnimento, premendo un pulsante qualsiasi.
- Lo spegnimento automatico causato dalla batteria scarica non può essere annullato.

### **Spegnimento automatico**

È possibile impostare il tempo di spegnimento automatico del dispositivo.

### **Procedura**

- 1. Tenere premuto  $\equiv$  per passare al menu.
- 2. Selezionare  $\bigcup$ , quindi premere  $\mathbb{E}$  per scegliere il tempo di spegnimento automatico.
- 3. Tenere premuto  $\equiv$  per salvare e uscire.

## **Nota**

- Fare riferimento all'icona della batteria per valutarne la carica. Il simbolo **indica che la** batteria è completamente carica, mentre  $\blacksquare$  indica che è scarica.
- Quando la batteria è scarica, ricaricarla.
- Il conto alla rovescia di spegnimento automatico si riavvia quando il dispositivo esce dalla modalità di standby o viene riavviato.

## <span id="page-7-1"></span>**2.3 Descrizione del menu**

Quando il dispositivo si accende, tenere premuto  $\mathbb{E}$  per visualizzare il menu.

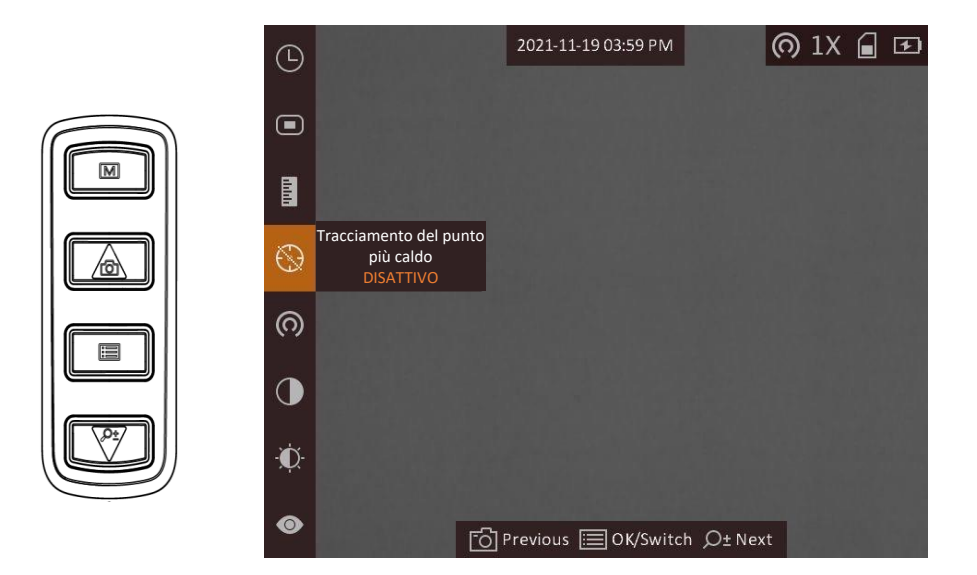

**Figura 2-2 Descrizione del menu**

- Premere  $\textcircled{3}$  per spostare il cursore in su.
- Premere  $\mathcal{D}_{\pm}$  per spostare il cursore in giù.
- <span id="page-8-0"></span>● Premere **i** per confermare e tenerlo premuto per uscire dal menu.

## **2.4 Stato del firmware**

### <span id="page-8-1"></span>**2.4.1 Collegamento con il software client**

Collegare il dispositivo all'app HIKMICRO Sight tramite hotspot; sarà possibile acquisire immagini, registrare video o configurare parametri sul telefono.

### **Procedura**

- 1. Tenere premuto **ii** per visualizzare il menu del dispositivo.
- 2. Premere  $\omega$  per abilitare la funzione hotspot.
- 3. Attivare la connettività WLAN del telefono e connettersi all'hotspot.
	- Nome dell'hotspot: N. di serie HIK-IPTS
	- Password hotspot: N. di serie
- 4. Cercare l'app HIKMICRO Sight nell'App Store (per iOS) o in Google Play™ (per Android) e scaricarla, oppure scansionare il codice QR per scaricarla e installarla.

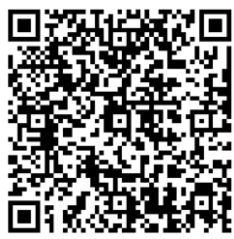

Per Android Per iOS

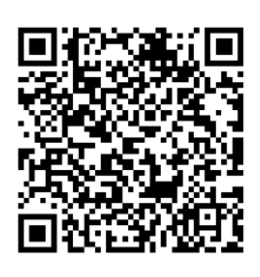

5. Avviare l'app e connettere il cellulare al dispositivo. È possibile visualizzare la schermata del dispositivo sul telefono.

### **Nota**

- La funzione hotspot si disattiva automaticamente quando la carica della batteria è inferiore al 15%.
- Se si inserisce per diverse volte una password errata, il dispositivo non si connetterà all'app. Consultare *[Ripristino del dispositivo](#page-26-2)* per reimpostare il dispositivo e riconnetterlo all'app.
- Al primo utilizzo il dispositivo deve essere attivato. Dopo l'attivazione è necessari modificare la password predefinita.

### <span id="page-9-0"></span>**2.4.2 Controllo dello stato del firmware**

### **Procedura**

- 1. Aprire HIKMICRO Sight e connettere il dispositivo all'app.
- 2. Controllare se è presente un puntino rosso sull'interfaccia di connessione. Se non è presente un puntino rosso, il firmware è aggiornato all'ultima versione. Altrimenti, la versione del firmware non è la più recente.

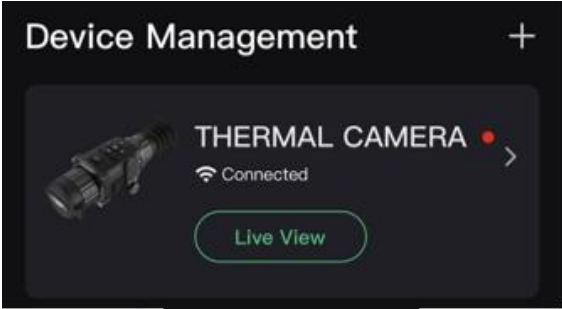

### **Figura 2-3 Controllo dello stato del firmware**

3. (Opzionale)Se la versione del firmware non è la più recente, aggiornare il dispositivo . Consultare *[Aggiornamento del dispositivo](#page-10-0)*.

### <span id="page-10-0"></span>**2.4.3 Aggiornamento del dispositivo**

### **Aggiornamento del dispositivo tramite HIKMICRO Sight**

### **Prima di iniziare**

Installare HIKMICRO Sight sul telefono e connettere il dispositivo all'app.

### **Procedura**

- 1. Toccare la serie del dispositivo per accedere all'interfaccia con le informazioni relative a quest'ultimo.
- 2. Toccare **Aggiorna dispositivo** per accedere all'interfaccia di aggiornamento del firmware
- 3. Toccare **Aggiorna** per avviare l'aggiornamento.

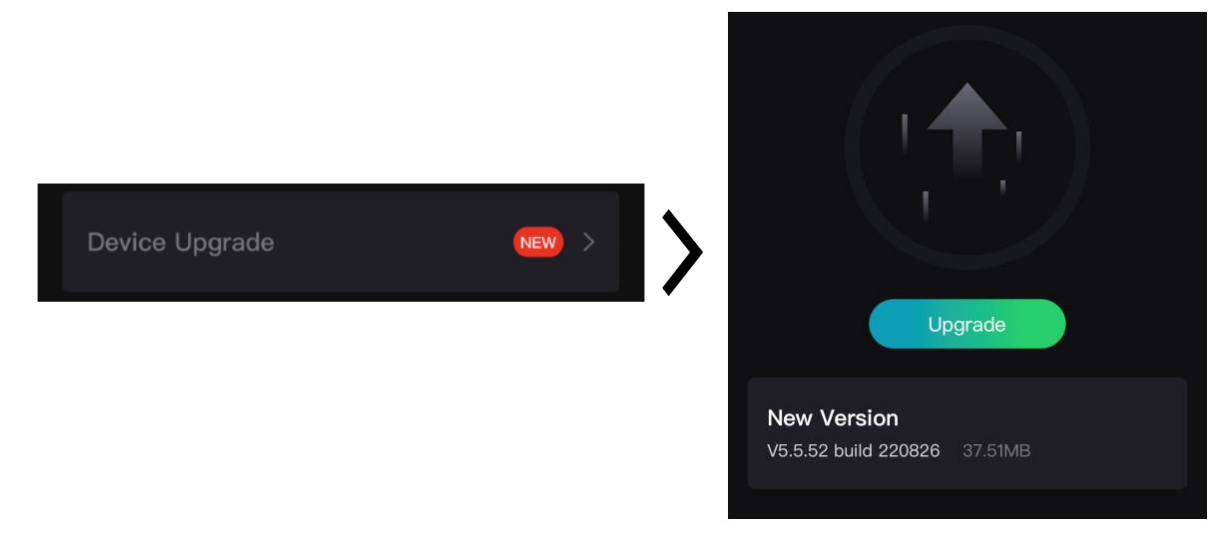

**Figura 2-4 Aggiornamento del firmware**

### **Nota**

La procedura può variare a seconda degli aggiornamenti dell'app. Fare riferimento alla versione effettiva dell'app.

### **Aggiornamento del dispositivo tramite PC**

### **Prima di iniziare**

Procurarsi il pacchetto di aggiornamento in anticipo.

### **Procedura**

- 1. Collegare il dispositivo al PC con un cavo.
- 2. Accedere al disco rilevato, copiare il file di aggiornamento e incollarlo nella directory principale del dispositivo.
- 3. Scollegare il dispositivo dal PC.
- 4. Riavvio del dispositivo.

### **Risultati**

Il dispositivo si aggiorna automaticamente. La procedura di aggiornamento sarà visibile nella schermata principale.

## **Capitolo 3 Impostazioni immagine**

<span id="page-12-0"></span>È possibile impostare tavolozze, luminosità, scene, FFC (correzione della profondità di campo) e DPC (correzione dei pixel difettosi) per visualizzare l'immagine nel modo migliore.

## <span id="page-12-1"></span>**3.1 Regolazione diottria**

Verificare che l'oculare copra l'occhio e mirare il bersaglio. Regolare la ghiera di regolazione della diottria finché il testo o l'immagine OSD sono chiari.

## **Nota**

- Durante la regolazione della diottria, NON TOCCARE la superficie dell'obiettivo ed evitare di graffiarla.
- La funzione varia a seconda dei diversi modelli di telecamera.

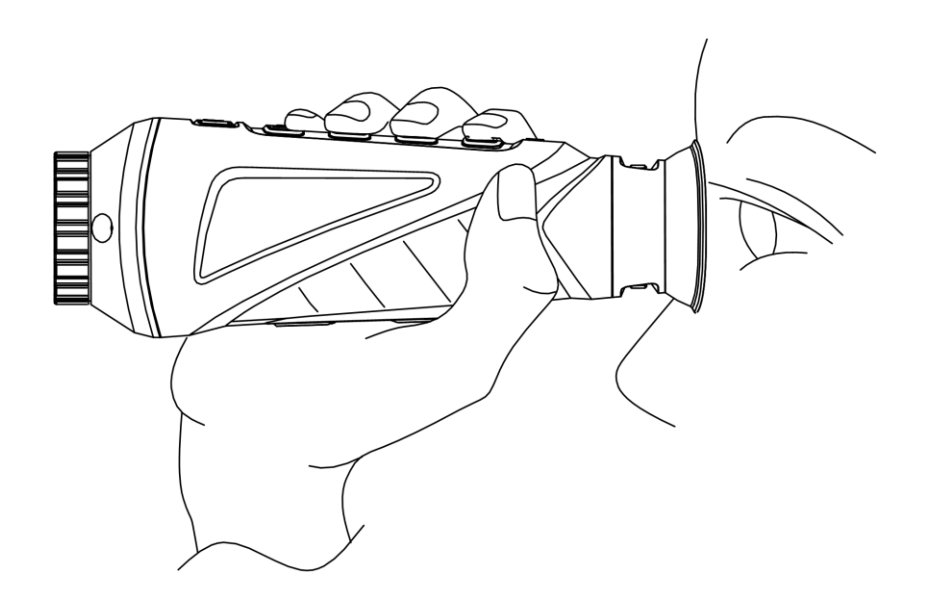

**Figura 3-1 Visualizzazione del soggetto**

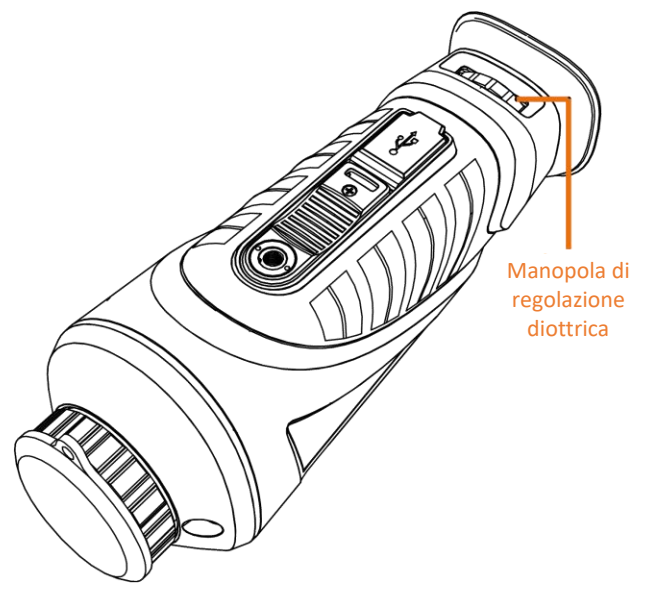

**Figura 3-2 Regolazione diottria**

## <span id="page-13-0"></span>**3.2 Regolazione messa a fuoco**

Ruotare leggermente la ghiera di messa a fuoco per regolare la lente dell'obiettivo.

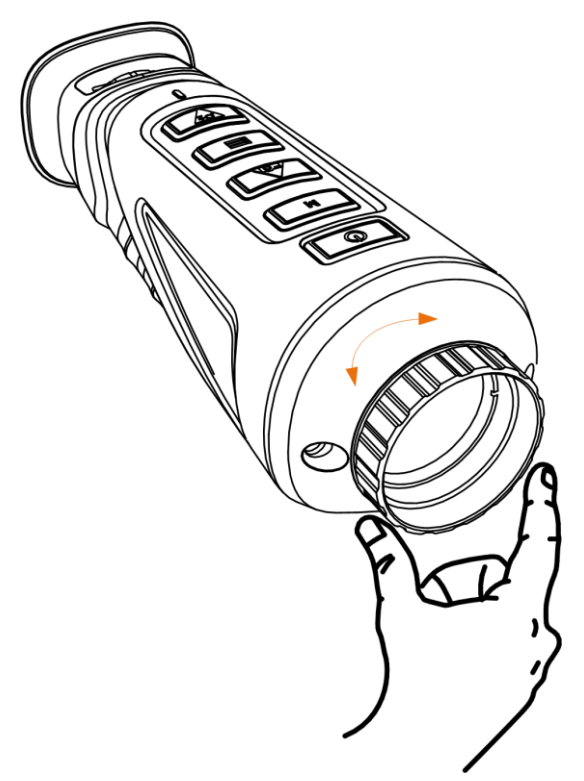

**Figura 3-3 Regolazione della lente dell'obiettivo**

## **Nota**

- MAI toccare l'obiettivo con le dita né avvicinarlo a oggetti appuntiti.
- La funzione varia a seconda dei diversi modelli di telecamera

## <span id="page-14-0"></span>**3.3 Regolazione della luminosità**

In modalità menu, selezionare  $\mathbf{0}$  e premere  $\mathbf{0}$  per regolare la luminosità. In modalità Caldo bianco, all'aumentare della luminosità, aumenta la luminosità dell'immagine. L'immagine, in modalità Caldo bianco, si presenta come raffigurato qui di seguito; in modalità Caldo nero l'effetto è opposto.

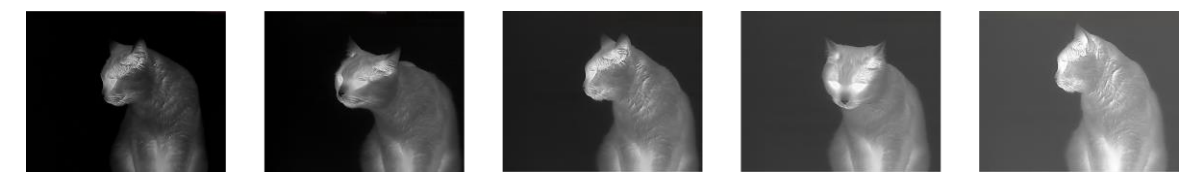

**Figura 3-4 Regolazione della luminosità in modalità Caldo bianco**

## <span id="page-14-1"></span>**3.4 Regolazione del contrasto**

<span id="page-14-2"></span>In modalità menu, selezionare  $\Box$  e premere  $\equiv$  per regolare il contrasto dell'immagine.

## **3.5 Selezione scene**

È possibile scegliere la scena più opportuna in base allo scenario di utilizzo effettivo per migliorare l'effetto della visualizzazione.

### **Procedura**

- 1. Tenere premuto  $\Xi$  per passare al menu.
- 2. Selezionare  $\bullet$  e premere  $\equiv$  per cambiare scena.
	- $\bullet$  si riferisce alla modalità di riconoscimento, consigliata nelle inquadrature normali.
	- △ si riferisce alla modalità giungla, consigliata in ambiente di caccia.
- 3. Tenere premuto  $\equiv$  per salvare le impostazioni e uscire.

## <span id="page-15-0"></span>**3.6 Impostazione tavolozze**

Si possono selezionare diverse tavolozze per visualizzare la stessa scena con effetti diversi. Premere  $\boxed{\mathbb{M}}$  per cambiare tavolozze.

### **Caldo bianco**

La parte calda è visualizzata in un colore chiaro. Quanto maggiore è la temperatura, tanto più chiaro sarà il colore.

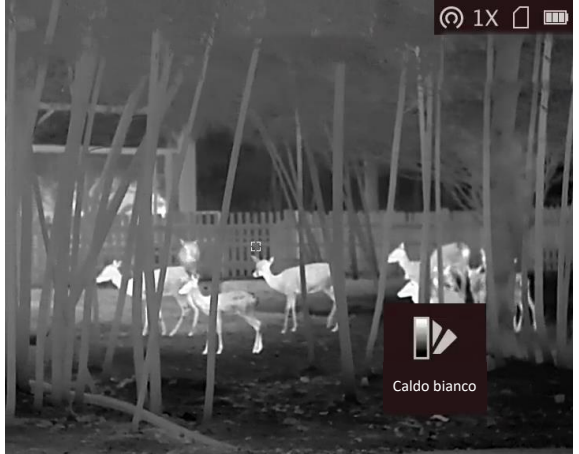

### **Caldo nero**

La parte calda è visualizzata in un colore scuro. Quanto maggiore è la temperatura, tanto più scuro sarà il colore.

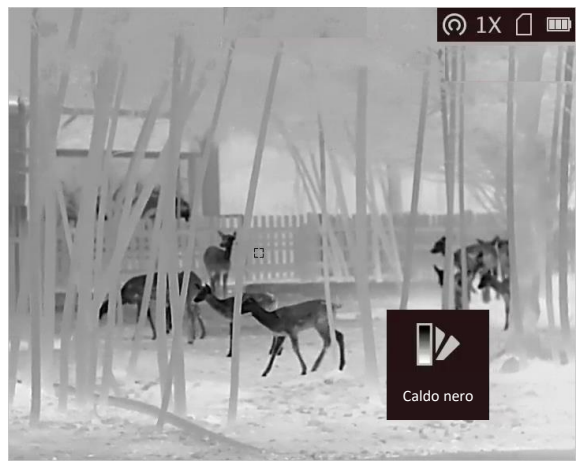

### **Caldo rosso**

La parte calda è visualizzata in rosso. Quanto maggiore è la temperatura, tanto più intenso sarà il rosso.

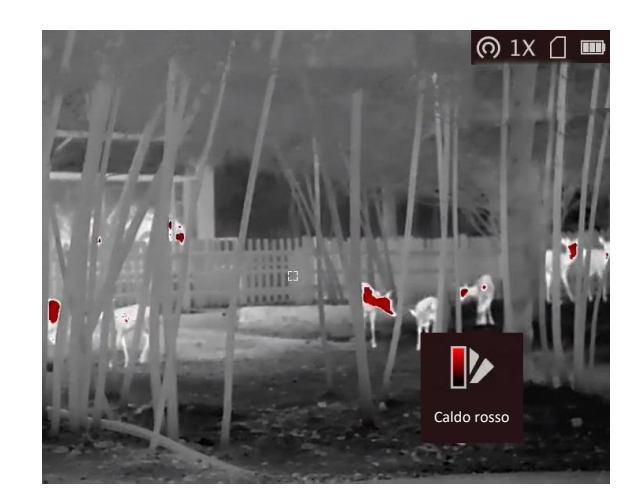

### **Fusione**

Al variare della temperatura, da alta a bassa, l'immagine è colorata in bianco, giallo, rosso, rosa a viola.

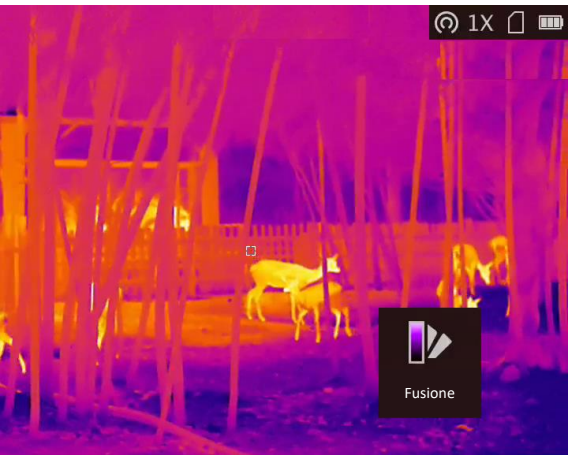

## <span id="page-16-0"></span>**3.7 Regolazione dello zoom digitale**

Tramite questa funzione è possibile ingrandire l'immagine. Premendo  $\mathcal{P}_\pm$  in modalità di visualizzazione, la visualizzazione live passa a 1 ×, 2 ×, 4 ×, 8 ×.

## **Nota**

La funzione varia a seconda dei diversi modelli di telecamera.

## <span id="page-16-1"></span>**3.8 Impostazione della modalità Picture in Picture**

### **Procedura**

1. Nell'interfaccia di visualizzazione live, tenere premuto  $\equiv$  per accedere al menu.

- 2. Selezionare  $\Box$  e premere  $\Box$  per attivare o disattivare la modalità PIP. I dettagli appariranno in alto al centro della schermata.
- 3. Tenere premuto  $\equiv$  per salvare le impostazioni e uscire.

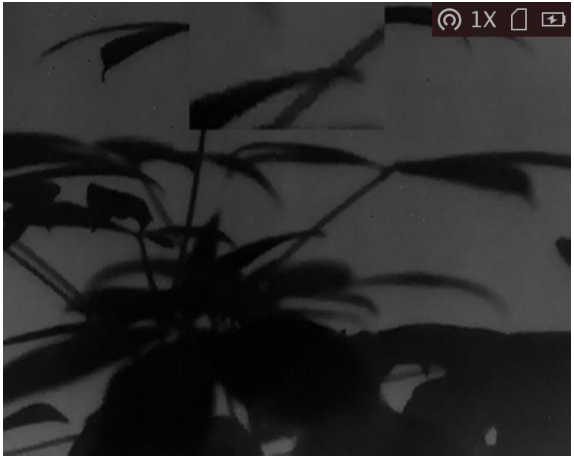

**Figura 3-5 Impostazione della modalità Picture in Picture**

### **Nota**

<span id="page-17-0"></span>Se lo zoom digitale è attivo, viene ingrandita solo la visualizzazione PIP.

## **3.9 Correzione a campo piatto**

Questa funzione consente di correggere eventuali difformità del display.

#### **Procedura**

- 1. Tenere premuto  $\Xi$  per passare al menu.
- 2. Selezionare  $\bigoplus$  e premere  $\Xi$  per cambiare la modalità FFC.
	- Manuale: Tenere premuto  $\boxed{M}$  durante la visualizzazione live per correggere le difformità del display.
	- Auto: il dispositivo esegue automaticamente la procedura di FFC in base al programma impostato all'accensione della telecamera.
	- Esterna: Applicare il copriobiettivo, quindi tenere premuto  $\mathbb{M}$  durante la visualizzazione live per correggere le difformità del display.
- 3. Tenere premuto  $\equiv$  per salvare le impostazioni e uscire.

### $\int$ **N**ota

Si attiva un conto alla rovescia prima che il dispositivo esegua automaticamente la procedura FFC.

## <span id="page-18-0"></span>**3.10 Correzione dei pixel difettosi**

Il dispositivo può correggere i pixel difettosi che non vengono visualizzati come previsto.

### **Procedura**

- 1. Tenere premuto  $\Xi$  per visualizzare il menu.
- 2. Selezionare  $\blacksquare$ .
- 3. Premere **in per selezionare la direzione dell'asse**. Selezionando **X**, il cursore si muove a destra e a sinistra; selezionando **Y**, il cursore si muove in alto e in basso.
- 4. Premere  $\Box$  o  $\mathcal{P}_\pm$  per spostare il cursore sul pixel difettoso.
- 5. Premere **iight** per impostare l'asse su **N**, quindi premere  $\Box$  o  $\Diamond$ <sup>+</sup> per selezionare DPC.
- 6. Premere **ig** per correggere il pixel difettoso.

## **Nota**

● Il pixel difettoso selezionato può essere ingrandito e visualizzato nella parte inferiore destra della schermata.

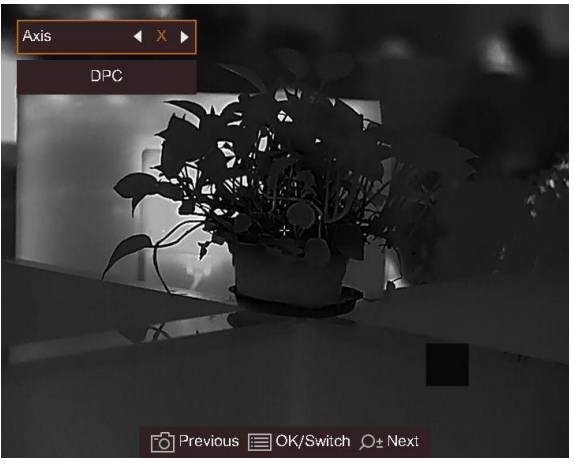

### **Figura 3-6 Correzione dei pixel difettosi**

● Se l'OSD blocca il pixel difettoso, il dispositivo mostra la visualizzazione speculare automaticamente.

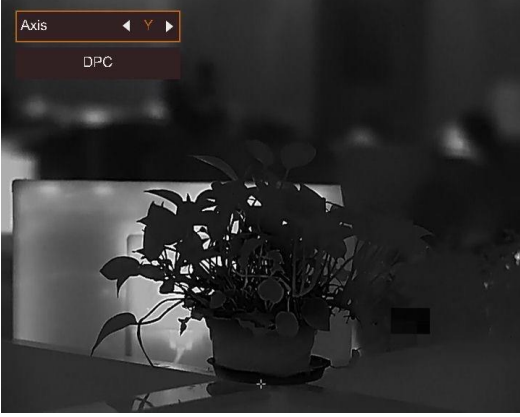

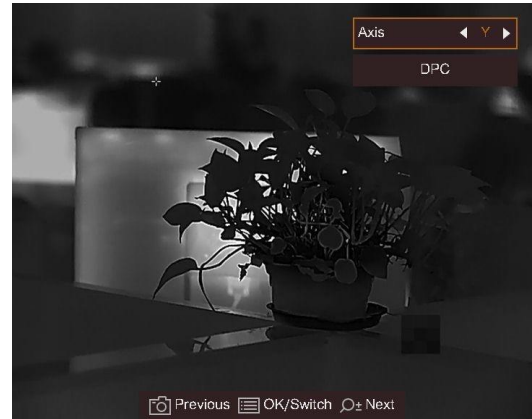

**Figura 3-7 Effetto specchio**

## **Capitolo 4 Misurazione della distanza**

<span id="page-19-0"></span>Il dispositivo è in grado di calcolare la distanza tra il bersaglio e la posizione di osservazione.

#### **Prima di iniziare**

Per misurare la distanza tenera ferma la mano e non spostarsi, altrimenti la precisione potrebbe risentirne.

#### **Procedura**

- 1. Tenere premuto  $\equiv$  per visualizzare il menu.
- 2. Selezionare  $\Box$  e premere  $\Xi$  per accedere all'interfaccia di impostazione.
- 1) Premere per selezionare come possibile bersaglio **Cervo, Lupo grigio, Orso bruno** o **Personalizzato**.
	- 2) Definire l'altezza del bersaglio.

### **Nota**

Le altezze disponibili sono comprese tra 0,1 m e 9 m.

3) Premere  $\Xi$  per confermare.

- 3. Allineare il centro del contrassegno superiore con il bordo della parte superiore del bersaglio. Premere **et la per confermare. Il cursore lampeggia sul bordo della parte superiore del** bersaglio.
- 4. Allineare il centro del contrassegno inferiore con il bordo della parte inferiore del bersaglio. Premere **iii** per confermare.

#### **Risultati**

La parte superiore sinistra dell'immagine mostra il risultato della misurazione di distanza e l'altezza del bersaglio.

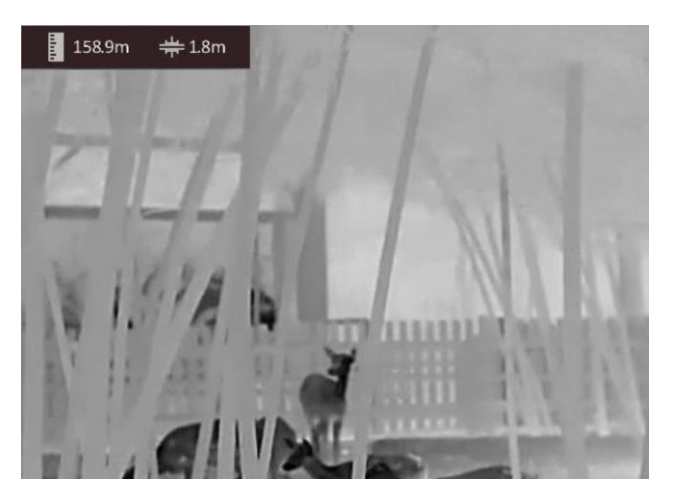

**Figura 4-1 Risultati di misurazione**

## **Nota**

- Accedere all'interfaccia di misurazione di distanza e premere **i** er visualizzare i risultati della precedente misurazione del bersaglio.
- Quando la funzione PIP è attiva, la visualizzazione PIP rimane sull'interfaccia di misurazione della distanza.

## **Capitolo 5 Impostazioni generali**

## <span id="page-21-1"></span><span id="page-21-0"></span>**5.1 Impostazione OSD**

Questa funzione consente di visualizzare o nascondere le informazioni OSD nell'interfaccia di visualizzazione live.

### **Procedura**

- 1. Tenere premuto  $\equiv$  per visualizzare il menu.
- 2. Selezionare  $\Box$ , quindi premere  $\Box$  per accedere all'interfaccia di impostazione OSD.
- 3. Premere  $\Box$  o  $\mathcal{P}_\pm$  per selezionare le informazioni OSD da visualizzare o nascondere.
- <span id="page-21-2"></span>4. Premere **ii** per abilitare o disabilitare le informazioni OSD selezionate.

## **5.2 Impostazione del logo del brand**

È possibile aggiungere il logo del marchio sull'interfaccia di visualizzazione live, acquisizioni e video.

### **Procedura**

- 1. Tenere premuto  $\Xi$  per visualizzare il menu.
- 2. Selezionare  $\Box$ .
- 3. Premere per abilitare la funzione **Logo del brand**.
- 4. Tenere premuto **ii** per salvare le impostazioni e uscire.

### **Risultati**

Il logo del brand sarà visualizzato in basso a destra nell'immagine.

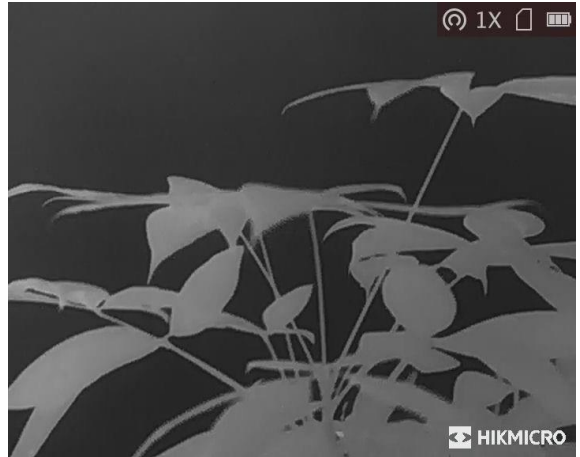

**Figura 5-1 Visualizzazione del logo del marchio**

## <span id="page-22-0"></span>**5.3 Funzione di prevenzione della bruciatura del rilevatore**

Questa funzione può evitare che il rilevatore del canale termico venga bruciato. Abilitando questa funzione, lo schermo si chiuderà se la scala di grigi del rilevatore raggiunge un certo valore.

### **Procedura**

1. Tenere premuto  $\equiv$  per visualizzare il menu.

2. Selezionare  $\mathbb{C}$ , quindi premere  $\mathbb{E}$  per attivare o disattivare la funzione di prevenzione incendi.

### **Nota**

Evitare la luce diretta del sole e attivare la funzione di prevenzione della bruciatura del rilevatore per ridurre il rischio che il calore possa danneggiare il sensore.

## <span id="page-22-1"></span>**5.4 Acquisizione di immagini e video**

### <span id="page-22-2"></span>**5.4.1 Acquisizione immagini**

Nell'interfaccia di visualizzazione live principale, premere  $\Box$  per acquisire l'immagine.

### **Nota**

Se l'acquisizione ha esito positivo, l'immagine si blocca per un secondo e sul display viene visualizzato un messaggio.

Per istruzioni sull'esportazione delle immagini acquisite, consultare la sezione *[Esportazione dei](#page-24-0)  [file](#page-24-0)*.

### <span id="page-22-3"></span>**5.4.2 Registrazione di video**

### **Procedura**

1. Sulla pagina principale di visualizzazione live, tenere premuto  $\Box$  per avviare la registrazione.

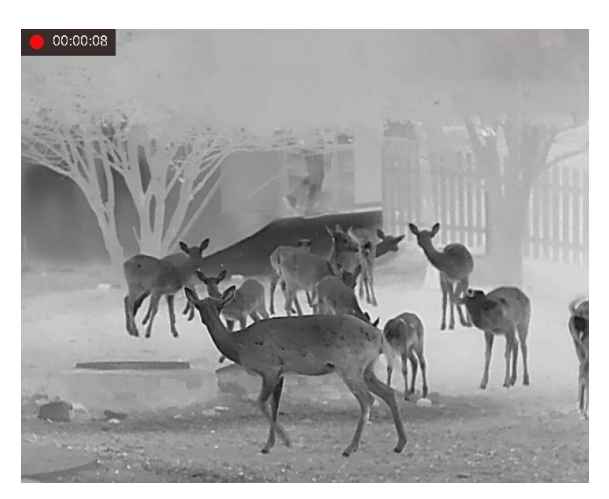

**Figura 5-2 Avvia registrazione**

Nella parte superiore sinistra dell'immagine vengono visualizzate le informazioni sulla durata della.

2. Tenere premuto di nuovo  $\textcircled{5}$  per interrompere la registrazione.

### **Come continuare**

<span id="page-23-0"></span>Per istruzioni sull'esportazione dei video registrati, consultare la sezione *[Esportazione dei file](#page-24-0)*.

## **5.5 Tracciamento del punto più caldo**

Il dispositivo è in grado di rilevare il punto alla temperatura massima nell'inquadratura e di indicarla sul display.

### **Procedura**

- 1. Tenere premuto  $\equiv$  per visualizzare il menu.
- 2. Selezionare  $\Theta$ , quindi premere  $\Xi$  per evidenziare il punto con la temperatura più alta.

### **Risultati**

Quando la funzione è abilitata viene visualizzato il simbolo  $\rightarrow$  in corrispondenza della temperatura massima. Quando si cambia inquadratura il simbolo della sposta.

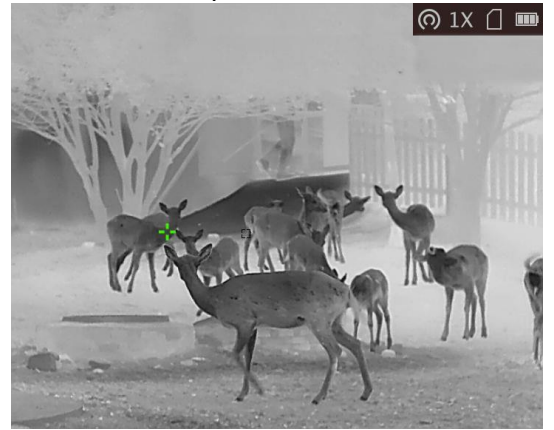

**Figura 5-3 Tracciamento del punto più caldo**

## **Nota**

La funzione varia a seconda dei diversi modelli di telecamera.

## <span id="page-24-0"></span>**5.6 Esportazione dei file**

Questa funzione consente di esportare i video registrati e le immagini acquisite.

### **Prima di iniziare**

Disattivare la funzione hotspot.

### **Procedura**

1. Collegare il dispositivo e il PC tramite cavo.

### **Nota**

Quando si collega il cavo, verificare che il dispositivo sia acceso.

- 2. Sul computer, selezionare il disco del dispositivo. Passare alla cartella DCIM e individuare la cartella con il nome dell'anno e del mese (in formato AnnoMese) di acquisizione. Ad esempio, se si è acquisita un'immagine o si è registrato un video a giugno 2022, l'immagine o il video saranno archiviati in **DCIM → 202206.**
- 3. Selezionare i file e copiarli sul PC.
- 4. Scollegare il dispositivo dal PC.

## **Nota**

- Il dispositivo mostra le immagini dopo la connessione al PC. Ma funzioni quali registrazione, acquisizione e hotspot sono disattivate.
- Quando si collega il dispositivo al PC per la prima volta, viene automaticamente installato il programma di gestione.
- È anche possibile esportare i file tramite HIKMICRO Sight. Consultare il manuale d'uso dell'app per la procedura dettagliata.

## **Capitolo 6 Impostazioni di sistema**

## <span id="page-25-1"></span><span id="page-25-0"></span>**6.1 Sincronizzazione dell'orario**

### **Procedura**

- 1. Tenere premuto  $\equiv$  per visualizzare il menu.
- 2. Selezionare  $\Theta$ , quindi premere  $\Xi$  per accedere all'interfaccia di impostazione orario.
- 3. Premere  $\equiv$  per cambiare il sistema orario, quindi premere  $\Box$  e  $\Diamond$  per selezionare la data e l'ora da sincronizzare.
- 4. Premere **per selezionare ore, minuti, secondi, anno, mese e giorno da sincronizzare,** premere  $\circled{a}$  o  $\circled{e}$  per cambiare il valore numerico, quindi premere nuovamente  $\circled{=}$  per completare la configurazione.
- <span id="page-25-2"></span>5. Tenere premuto **E** per salvare le impostazioni e uscire.

## **6.2 Impostazione della lingua**

Questa funzione consente di selezionare la lingua del dispositivo.

### **Procedura**

- 1. Tenere premuto  $\equiv$  per visualizzare il menu.
- 2. Selezionare  $\Box$ , quindi premere  $\Box$  per accedere all'interfaccia di impostazione della lingua.
- <span id="page-25-3"></span>3. Premere  $\circled{2}$  or  $\mathcal{P}_\pm^*$  per selezionare la lingua desiderata e premere  $\circled{=}$  per confermare.

## **6.3 Impostazione dell'unità di misura**

È possibile selezionare l'unità di misura per la funzione di misurazione della distanza.

### **Procedura**

- 1. Tenere premuto  $\Xi$  per visualizzare il menu.
- 2. Selezionare  $\overline{v}$ , quindi premere  $\overline{v}$  cambiare l'unità di misurazione. È possibile selezionare **iarde** e **m** (metri).
- 3. Tenere premuto  $\equiv$  per salvare le impostazioni e uscire.

## <span id="page-26-0"></span>**6.4 Uscita CVBS**

L'uscita CVBS serve a effettuare il debug del dispositivo. È anche possibile visualizzare l'immagine del dispositivo in modo più dettagliato sul display.

### **Prima di iniziare**

Collegare il dispositivo e il display al cavo CVBS tramite USB. Quando si collega il cavo, verificare che il dispositivo sia spento.

### **Procedura**

- 1. Tenere premuto  $\equiv$  per visualizzare il menu del dispositivo.
- 2. Selezionare  $\Box$ , quindi premere  $\Box$  per attivare l'uscita CVBS. Il display mostra l'immagine del dispositivo.

### $\mathbf{L}$ **Nota**

Il cavo CVBS non è incluso nella confezione. Acquistarlo separatamente.

## <span id="page-26-1"></span>**6.5 Visualizzazione delle informazioni del dispositivo**

### **Procedura**

- 1. Tenere premuto  $\equiv$  per visualizzare il menu del dispositivo.
- 2. Selezionare  $\Box$  e premere  $\Box$  È possibile visualizzare le informazioni del dispositivo, ad esempio la versione e il numero di serie.

## <span id="page-26-2"></span>**6.6 Ripristino del dispositivo**

### **Procedura**

- 1. Tenere premuto  $\equiv$  per visualizzare il menu del dispositivo.
- 2. Selezionare  $\Box$  e premere  $\Box$  per ripristinare i valori predefiniti del dispositivo in base alla richiesta.

## **Capitolo 7 Domande frequenti**

## <span id="page-27-1"></span><span id="page-27-0"></span>**7.1 Perché il monitor è spento?**

Controllare che la batteria del dispositivo sia carica. Controllare il monitor dopo aver caricato il dispositivo per 5 minuti.

## <span id="page-27-2"></span>**7.2 Come fare se si dimentica la password di accesso?**

<span id="page-27-3"></span>Reimpostare la password dopo l'inizializzazione del dispositivo.

## **7.3 L'immagine non è nitida; come regolarla?**

Regolare la ghiera di regolazione della diottria finché l'immagine è chiara. Consultare *[Regolazione](#page-12-1)  [diottria](#page-12-1)*.

## <span id="page-27-4"></span>**7.4 Impossibile acquisire immagini o registrare video. Qual è il problema?**

Verificare quanto segue.

- Controllare se il dispositivo è collegato al PC. In questo caso l'acquisizione e la registrazione saranno disabilitate.
- Controllare se lo spazio di archiviazione è pieno.
- <span id="page-27-5"></span>● Controllare se la batteria del dispositivo è scarica.

## **7.5 Perché il PC non riconosce il dispositivo?**

Verificare quanto segue.

- Controllare se il dispositivo è collegato al PC con il cavo USB in dotazione.
- Se si utilizzano altri cavi USB, verificare che non siano più lunghi di un metro.

## **Capitolo 8 Appendice**

## <span id="page-28-1"></span><span id="page-28-0"></span>**8.1 Comandi del dispositivo**

Scansionare il seguente codice QR per ottenere l'elenco dei comuni comandi per la porta seriale del dispositivo.

L'elenco contiene i comandi per la porta seriale comunemente utilizzati con le termocamere HIKMICRO.

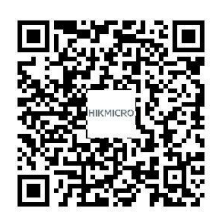

## <span id="page-28-2"></span>**8.2 Matrice per la comunicazione del dispositivo**

Scansionare il seguente codice QR per ottenere la matrice per la comunicazione del dispositivo. La matrice contiene tutte le porte di comunicazione delle termocamere HIKMICRO.

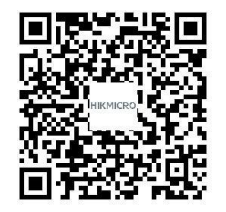

## **Istruzioni per la sicurezza**

<span id="page-29-0"></span>Le presenti istruzioni hanno lo scopo di garantire che il prodotto venga utilizzato in modo corretto, evitando situazioni di pericolo o danni materiali.

### **Leggi e regolamenti**

● Il prodotto deve essere utilizzato rispettando rigorosamente le norme locali in materia di sicurezza elettrica.

### **Significato dei simboli**

I simboli contenuti nel presente documento sono definiti come indicato di seguito.

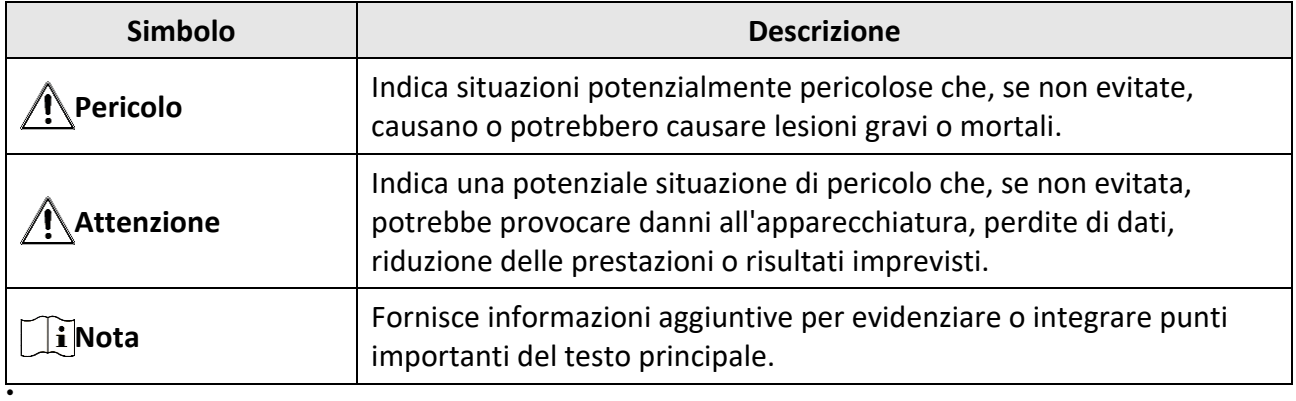

### **Trasporto**

- Per trasportare il dispositivo, riporlo nella confezione originale o in una analoga.
- Dopo aver disimballato il prodotto, conservare tutto il materiale di imballaggio per riutilizzarlo in futuro. In caso di guasti, sarà necessario inviare il dispositivo al produttore nell'imballaggio originale. Il trasporto senza l'imballaggio originale può causare danni al dispositivo; in tal caso il produttore declina ogni responsabilità.
- Non lasciar cadere il prodotto e non sottoporlo a impatti. Tenere il dispositivo lontano dalle interferenze magnetiche.

### **Alimentazione**

- La tensione ingresso deve essere conforme alla norma IEC62368-1 sulle fonti di alimentazione limitate (5 VCC; 2 A). Per informazioni dettagliate, consultare le specifiche tecniche.
- Verificare che la spina sia correttamente inserita nella presa di corrente.
- NON collegare più dispositivi allo stesso alimentatore per evitare rischi di surriscaldamento o di incendio da sovraccarico.
- Utilizzare un alimentatore fornito da un produttore qualificato. Fare riferimento alle specifiche del prodotto per i requisiti di alimentazione dettagliati.

### **Batteria**

- La batteria integrata non può essere smontata. Per eventuali riparazioni, rivolgersi al produttore.
- La batteria integrata è di tipo 18650 e le sue dimensioni sono 24 x 72 mm. La tensione e la capacità nominali sono pari a 3,635 V CC/3350 mAh.
- Se la batteria rimane inutilizzata per lunghi periodi, caricarla completamente ogni sei mesi per garantire una lunga durata. In caso contrario potrebbe subire danni.
- Utilizzare una batteria fornita da un produttore qualificato. Fare riferimento alle specifiche del prodotto per i requisiti di batteria dettagliati.
- ATTENZIONE: Esiste il rischio di esplosione se la batteria viene sostituita con una di tipo non corretto.
- La sostituzione della batteria con una di tipo non idoneo può impedire il corretto funzionamento dei sistemi di sicurezza (ad esempio con alcuni tipi di batterie al litio).
- Non gettare le batterie nel fuoco o in un forno caldo ed evitare di schiacciarle o tagliarle, per prevenire il rischio di esplosioni.
- Non lasciare le batterie in ambienti con temperature estremamente alte, perché possono esplodere o perdere liquidi o gas infiammabili.
- Le batterie sottoposte a una pressione atmosferica estremamente bassa possono esplodere o perdere liquidi o gas infiammabili.
- Smaltire le batterie usate seguendo le istruzioni.

### **Manutenzione**

- Se il prodotto non funziona correttamente, rivolgersi al rivenditore o al centro di assistenza più vicino. Decliniamo qualsiasi responsabilità in relazione a problemi causati da interventi di riparazione o manutenzione non autorizzati.
- Se necessario, pulire delicatamente il dispositivo con un panno pulito imbevuto di una piccola quantità di alcool etilico.
- Se il dispositivo viene utilizzato in un modo non approvato dal produttore la garanzia potrebbe essere annullata.

### **Ambiente di utilizzo**

- Verificare che l'ambiente di utilizzo sia conforme ai requisiti del dispositivo. La temperatura operativa deve essere compresa tra -30 °C e 55 °C e l'umidità non deve superare il 95%.
- NON esporre il dispositivo a radiazioni elettromagnetiche intense o ad ambienti polverosi.
- NON orientare l'obiettivo verso il sole o altre luci intense.

### **Emergenza**

● Se il dispositivo emette fumo, odori o rumori, spegnerlo immediatamente e scollegare il cavo di alimentazione, quindi rivolgersi a un centro di assistenza.

### **Indirizzo del produttore**

Stanza 313, unità B, edificio 2, via Danfeng 399, subdistretto Xixing, distretto Binjiang, Hangzhou, Zhejiang, 310052, Cina

Hangzhou Microimage Software Co., Ltd.

AVVISO SULLA CONFORMITÀ: i prodotti termografici potrebbero essere soggetti a controlli sulle esportazioni in vari Paesi o regioni, tra cui Stati Uniti, Unione europea, Regno Unito e/o altri Paesi membri dell'accordo di Wassenaar. Consultare un legale o un esperto di conformità o le autorità governative locali per eventuali requisiti di licenza di esportazione necessari se si intende trasferire, esportare, riesportare i prodotti termografici tra diversi Paesi.

## **Informazioni legali**

<span id="page-32-0"></span>© 2022 Hangzhou Microimage Software Co., Ltd. Tutti i diritti riservati.

Informazioni sul presente Manuale

Il presente Manuale contiene le istruzioni per l'uso e la gestione del prodotto. Le illustrazioni, i grafici e tutte le altre informazioni che seguono hanno solo scopi illustrativi ed esplicativi. Le informazioni contenute nel Manuale sono soggette a modifiche senza preavviso in seguito ad aggiornamenti del firmware o per altri motivi. Scaricare la versione più recente del presente Manuale dal sito web di HIKMICRO (www.hikmicrotech.com/).

Utilizzare il presente Manuale con la supervisione e l'assistenza di personale qualificato nel supporto del prodotto.

### **Titolarità dei marchi**

**C HIKMICRO** e gli altri marchi registrati e loghi di HIKMICRO sono di proprietà di

HIKMICRO nelle varie giurisdizioni.

Gli altri marchi registrati e loghi menzionati appartengono ai rispettivi proprietari.

### **ESCLUSIONE DI RESPONSABILITÀ**

NELLA MISURA MASSIMA CONSENTITA DALLA LEGGE VIGENTE, QUESTO MANUALE E IL PRODOTTO DESCRITTO, CON IL SUO HARDWARE, SOFTWARE E FIRMWARE, SONO FORNITI "COSÌ COME SONO" E "CON TUTTI I DIFETTI E GLI ERRORI". HIKMICRO NON RILASCIA ALCUNA GARANZIA, NÉ ESPRESSA NÉ IMPLICITA COME, SOLO A TITOLO DI ESEMPIO, GARANZIE DI COMMERCIABILITÀ, QUALITÀ SODDISFACENTE O IDONEITÀ PER UN USO SPECIFICO. L'UTENTE UTILIZZA IL PRODOTTO A PROPRIO RISCHIO. HIKMICRO DECLINA QUALSIASI RESPONSABILITÀ VERSO L'UTENTE IN RELAZIONE A DANNI SPECIALI, CONSEQUENZIALI E INCIDENTALI, COMPRESI, TRA GLI ALTRI, I DANNI DERIVANTI DA MANCATO PROFITTO, INTERRUZIONE DELL'ATTIVITÀ O PERDITA DI DATI, DANNEGGIAMENTO DI SISTEMI O PERDITA DI DOCUMENTAZIONE, DERIVANTI DA INADEMPIENZA CONTRATTUALE, ILLECITO (COMPRESA LA NEGLIGENZA), RESPONSABILITÀ PER DANNI AI PRODOTTI O ALTRIMENTI IN RELAZIONE ALL'USO DEL PRODOTTO, ANCHE QUALORA HIKMICRO SIA STATA INFORMATA DELLA POSSIBILITÀ DI TALI DANNI O PERDITE.

L'UTENTE RICONOSCE CHE LA NATURA DI INTERNET PREVEDE RISCHI DI SICUREZZA INTRINSECI E CHE HIKMICRO DECLINA QUALSIASI RESPONSABILITÀ IN RELAZIONE A FUNZIONAMENTI ANOMALI, VIOLAZIONE DELLA RISERVATEZZA O ALTRI DANNI RISULTANTI DA ATTACCHI INFORMATICI, INFEZIONE DA VIRUS O ALTRI RISCHI LEGATI ALLA SICUREZZA SU INTERNET; TUTTAVIA, HIKMICRO FORNIRÀ TEMPESTIVO SUPPORTO TECNICO, SE NECESSARIO.

L'UTENTE ACCETTA DI UTILIZZARE IL PRODOTTO IN CONFORMITÀ A TUTTE LE LEGGI VIGENTI E DI ESSERE IL SOLO RESPONSABILE DI TALE UTILIZZO CONFORME. IN PARTICOLARE, L'UTENTE È RESPONSABILE DEL FATTO CHE L'UTILIZZO DEL PRODOTTO NON VIOLI DIRITTI DI TERZI COME, SOLO A TITOLO DI ESEMPIO, DIRITTI DI PUBBLICITÀ, DIRITTI DI PROPRIETÀ INTELLETTUALE O DIRITTI RELATIVI ALLA PROTEZIONE DEI DATI E ALTRI DIRITTI RIGUARDANTI LA PRIVACY. NON UTILIZZARE QUESTO PRODOTTO PER CACCIA ILLEGALE, VIOLAZIONE DELLA PRIVACY O ALTRI SCOPI ILLECITI O CONTRARI ALL'INTERESSE PUBBLICO. NON È CONSENTITO UTILIZZARE QUESTO

PRODOTTO PER SCOPI PROIBITI, COME, TRA GLI ALTRI, LA PRODUZIONE DI ARMI DI DISTRUZIONE DI MASSA, LO SVILUPPO O LA PRODUZIONE DI ARMI CHIMICHE O BIOLOGICHE, QUALSIASI ATTIVITÀ SVOLTA IN CONTESTI CORRELATI A ESPLOSIVI NUCLEARI O COMBUSTIBILI NUCLEARI NON SICURI O ATTIVITÀ CHE CAUSINO VIOLAZIONI DEI DIRITTI UMANI. IN CASO DI CONFLITTO TRA IL PRESENTE MANUALE E LA LEGGE VIGENTE, PREVARRÀ QUEST'ULTIMA.

## **Informazioni sulle norme**

<span id="page-34-0"></span>**Queste clausole si applicano solo ai prodotti recanti il marchio o le informazioni corrispondenti.**

### **Dichiarazione di conformità UE**

Il presente prodotto e, ove applicabile, gli accessori in dotazione sono contrassegnati con il marchio "CE" e sono quindi conformi alle norme europee armonizzate vigenti di cui alla direttiva europea sulle apparecchiature radio (RED) 2014/53/UE, direttiva compatibilità elettromagnetica (EMCD) 2014/30/UE, direttiva bassa tensione (LVD) 2014/35/UE e direttiva sulla restrizione dell'uso di sostanze pericolose (RoHS) 2011/65/UE.

### **Bande di frequenza e potenza (per CE)**

I limiti nominali delle bande di frequenza e della potenza di trasmissione (irradiata e/o condotta) applicabili alla seguente apparecchiatura radio sono:

Wi-Fi 2,4 GHz (da 2,4 GHz a 2,4835 GHz), 20 dBm

Utilizzare un alimentatore fornito da un produttore qualificato. Fare riferimento alle specifiche del prodotto per i requisiti di alimentazione dettagliati.

Utilizzare una batteria fornita da un produttore qualificato. Fare riferimento alle specifiche del prodotto per i requisiti di batteria dettagliati.

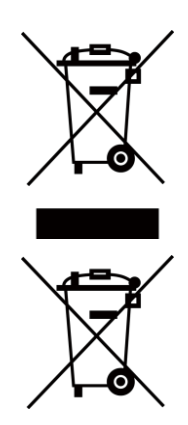

Direttiva 2012/19/UE (RAEE): i prodotti contrassegnati con il presente simbolo non possono essere smaltiti come rifiuti domestici indifferenziati nell'Unione europea. Per lo smaltimento corretto, restituire il prodotto al rivenditore in occasione dell'acquisto di un nuovo dispositivo o smaltirlo nei punti di raccolta autorizzati. Ulteriori informazioni sono disponibili sul sito: www.recyclethis.info

Direttiva 2006/66/CE, modificata dalla direttiva 2013/56/UE (direttiva sulle batterie): questo prodotto contiene una batteria e non è possibile smaltirlo con i rifiuti domestici indifferenziati nell'Unione europea. Consultare la documentazione del prodotto per le informazioni specifiche sulla batteria. La batteria è contrassegnata con il presente simbolo, che potrebbe includere le sigle di cadmio (Cd), piombo (Pb) o mercurio (Hg). Per lo smaltimento corretto, restituire la batteria al rivenditore locale o smaltirla nei punti di raccolta autorizzati. Ulteriori informazioni sono disponibili sul sito: www.recyclethis.info.

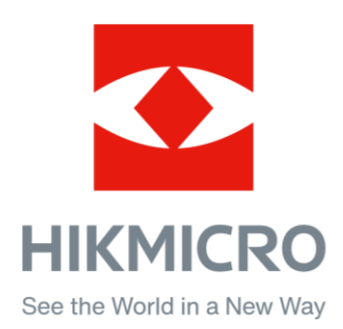

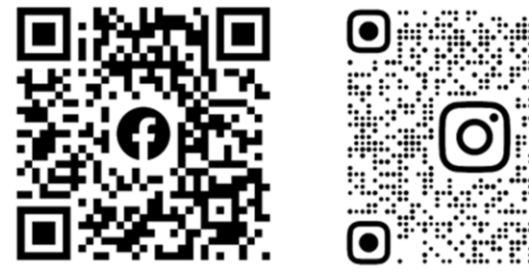

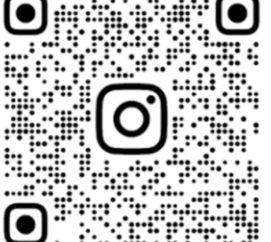

Facebook: HIKMICRO Outdoor Instagram: hikmicro\_outdoor

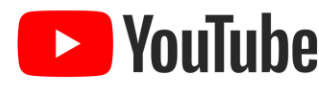

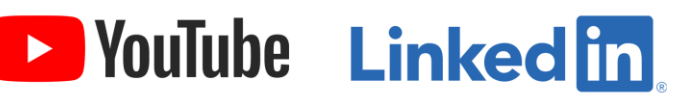

YouTube: HIKMICRO Outdoor

LinkedIn: HIKMICRO

Sito web: www.hikmicrotech.com E-mail: support@hikmicrotech.com **UD31392B**